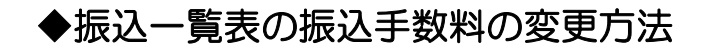

(画面例はすべて『PCA 公益法人会計 V.12』を使用しています)

【操作手順】

- ① メニューの「銀行振込」-「銀行の登録」を起動して取扱い銀行を選択します。
- ② 該当銀行の振り込み手数料を修正します。金額を修正後、enter を押します。 他銀行宛 30,000 円以上の欄の金額まで修正後、キーボードの enter を押して、次の口 座番号にカーソルが動いたら、修正完了です。

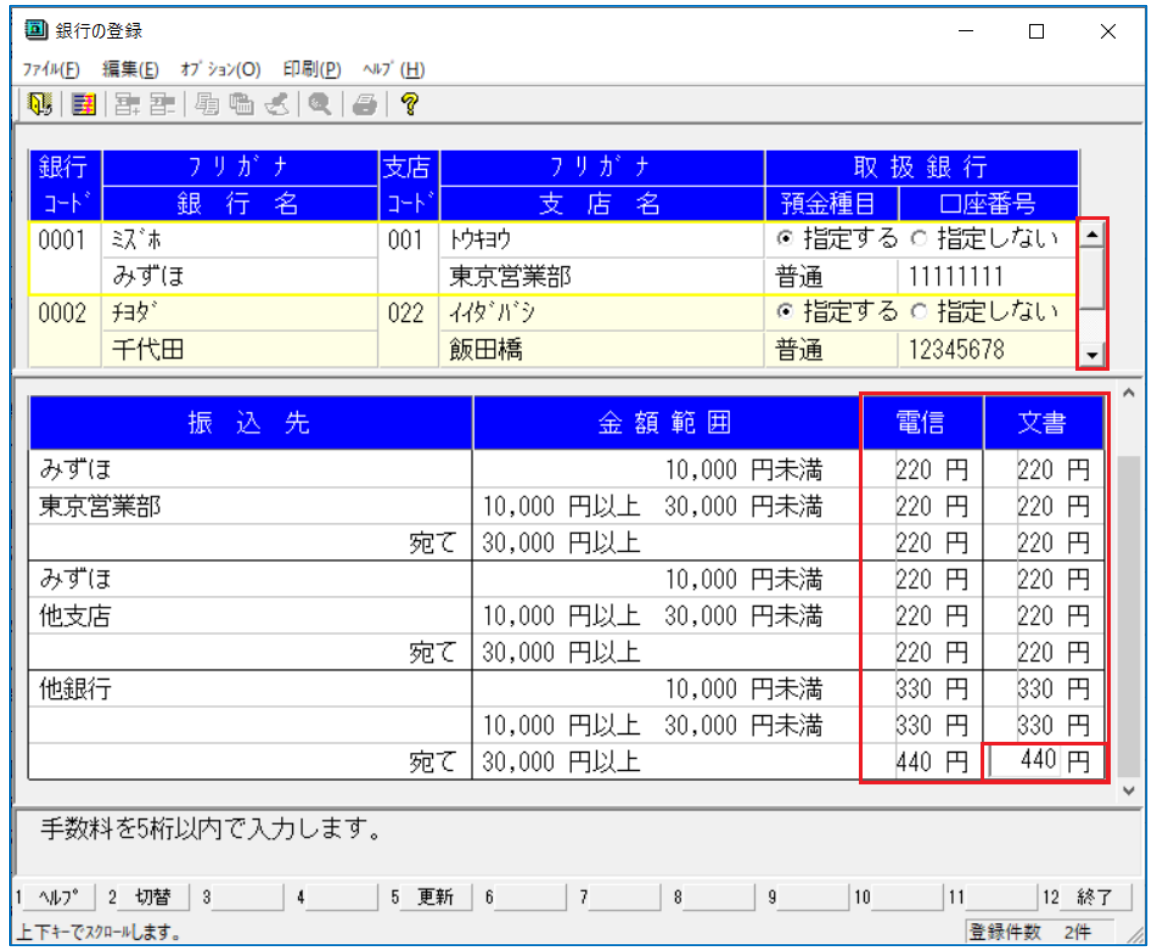